# Quick Start

# **WiFi USB Adapter** Model A7000

# **Package Contents**

# **Install Using a Windows Computer**

1. Insert the resource CD in your computer CD drive.

Note: If your computer does not have a CD drive, visit *netgear.com/support* to download the adapter software.

The NETGEAR installation assistant opens.

If the NETGEAR installation assistant does not open, browse the files on the CD and double-click the file ending in .exe.

2. To accept the license agreement, select the **I agree** radio button and click the **Next** button.

After a few minutes, you are prompted to insert your adapter into a USB port on your computer.

For more information, see *[Insert the Adapter](#page-0-0)*.

3. Insert your adapter into your computer and click the **Next** button. A list of wireless networks in your area displays.

# **Install Using a Mac Computer**

1. Insert the resource CD in your computer CD drive.

Note: If your computer does not have a CD drive, visit *netgear.com/support* to download the adapter software.

The NETGEAR installation assistant opens.

If the NETGEAR installation assistant does not open, browse the files on the CD and double-click the file ending in .pkg.

- 2. Follow the prompts to install the adapter software. After your computer installs the adapter software, you are prompted to restart your computer.
- 3. Restart your computer.
- 4. After your computer restarts, insert your adapter into your computer. For more information, see *[Insert the Adapter](#page-0-0)*.
- 5. Click the adapter icon in your Mac's menu bar. A list of wireless networks in your area displays.

# <span id="page-0-0"></span>**Insert the Adapter**

You can insert you adapter into your computer with or without the desktop dock:

**• With a desktop dock**. To use the adapter with the desktop dock, place the adapter into the dock and connect the USB cable to the USB port on your

computer.

When the adapter is placed in the desktop dock, you can fold out the adapter to its maximum angle for increased WiFi performance.

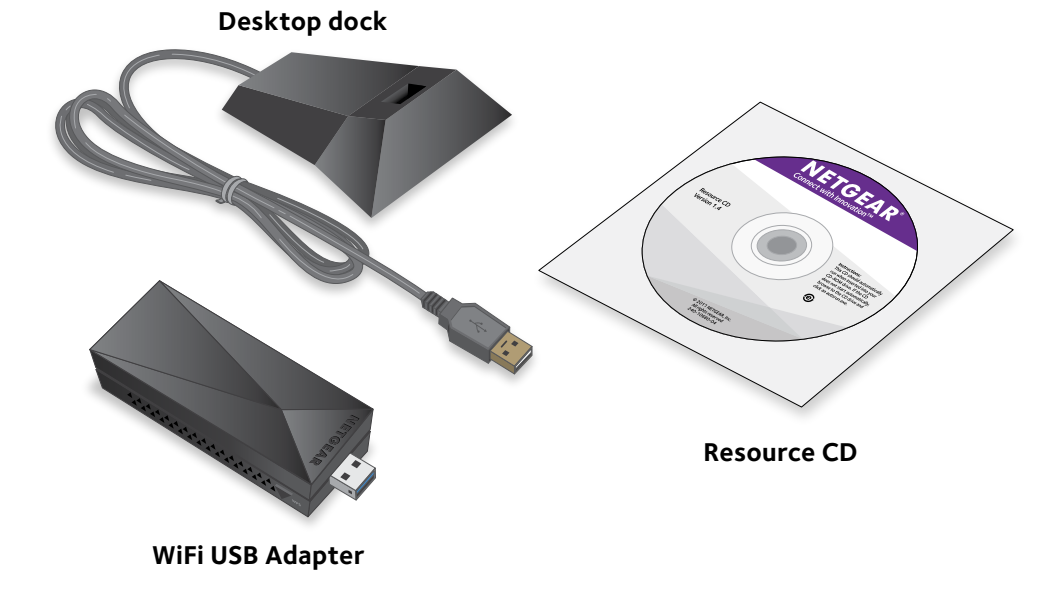

**NETGEAR** 

Note: NETGEAR does not recommend that you use another cable to connect the adapter to the USB port on your computer. Use the desktop dock with the attached cable that is supplied in the package. Using another USB cable might affect the performance and correct functioning of the adapter.

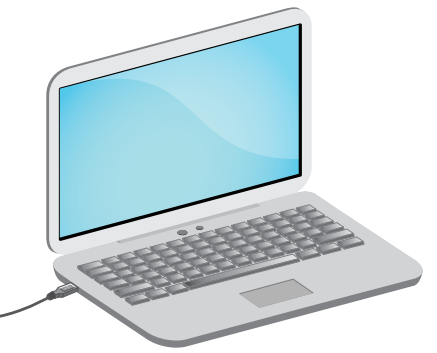

**• Without a desktop dock**. To use the adapter without the desktop dock, insert the adapter into a USB port on your computer.

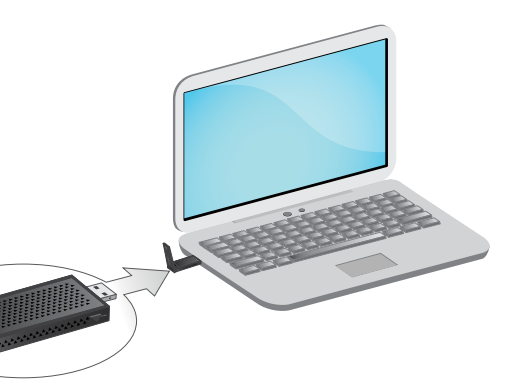

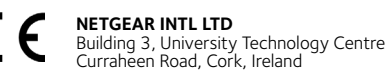

**NETGEAR, Inc.** 350 East Plumeria Drive San Jose, CA 95134, USA

#### **Join a Wireless Network**

You can join a wireless network from the adapter software, or you can use Wi-Fi Protected Setup (WPS) if your WiFi router supports it.

#### **Join a Network Using the Windows Adapter Software**

- 1. Launch the adapter software.
- 2. Click the **Join a Network** button.
- 3. Select your wireless network.
- 4. Click the **Connect** button.
- 5. If the network is secure, enter its password or network key. The adapter joins the network, which can take a few minutes. Your settings are saved in a profile.

### **Join a Network Using the Mac Adapter Software**

- 1. Click the adapter icon in your Mac's menu bar. A list of wireless networks in your area displays.
- 2. Select your wireless network.
- 3. If your network is secure, enter its password or network key, and click the **Join** button.

The adapter joins the network, which can take a few minutes. Your settings are saved in a profile.

# **Join a Network Using WPS**

1. Press and hold the **WPS** button on the adapter for two seconds.

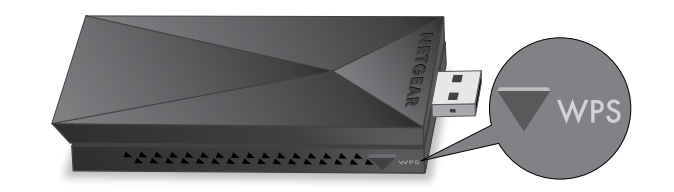

2. Within two minutes, press the **WPS** button on your WiFi router or gateway. The adapter joins the network, which can take a few minutes. Your settings are saved in a profile.

# **Check Your Connection Status**

When you install your adapter, the adapter connection icon displays in the Windows system tray, Windows desktop, or Mac menu bar. You can double-click this icon to open the adapter software to make changes or connect to a different wireless network. The color of the icon indicates the strength of your wireless connection:

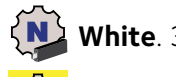

**White**. 3–5 bars (strong connection)

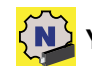

**Yellow**. 1–2 bars (weak connection)

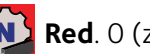

**Red**. 0 (zero) bars (no connection)

If you remove your adapter, the adapter software is not available, so the icon does not display. When you insert the adapter again, the icon returns.

# **Support**

Thank you for purchasing this NETGEAR product. You can visit *www.netgear.com/support* to register your product, get help, access the latest downloads and user manuals, and join our community. We recommend that you use only official NETGEAR support resources.

For the current EU Declaration of Conformity, visit *http://support.netgear.com/app/answers/detail/a\_id/11621/*.

For regulatory compliance information, visit *http://www.netgear.com/about/regulatory/*.

See the regulatory compliance document before connecting the power supply.

**BETA DOCUMENT**